## **TUTORIAL DO AMBIENTE VIRTUAL DE APRENDIZAGEM (AVA)**

## **EAD PMES**

1 – Acessar o endereço[: ead.pm.es.gov.br](https://ead.pm.es.gov.br/)

2 – Após acessar, será diretamente encaminhado para a tela de login, conforme abaixo:

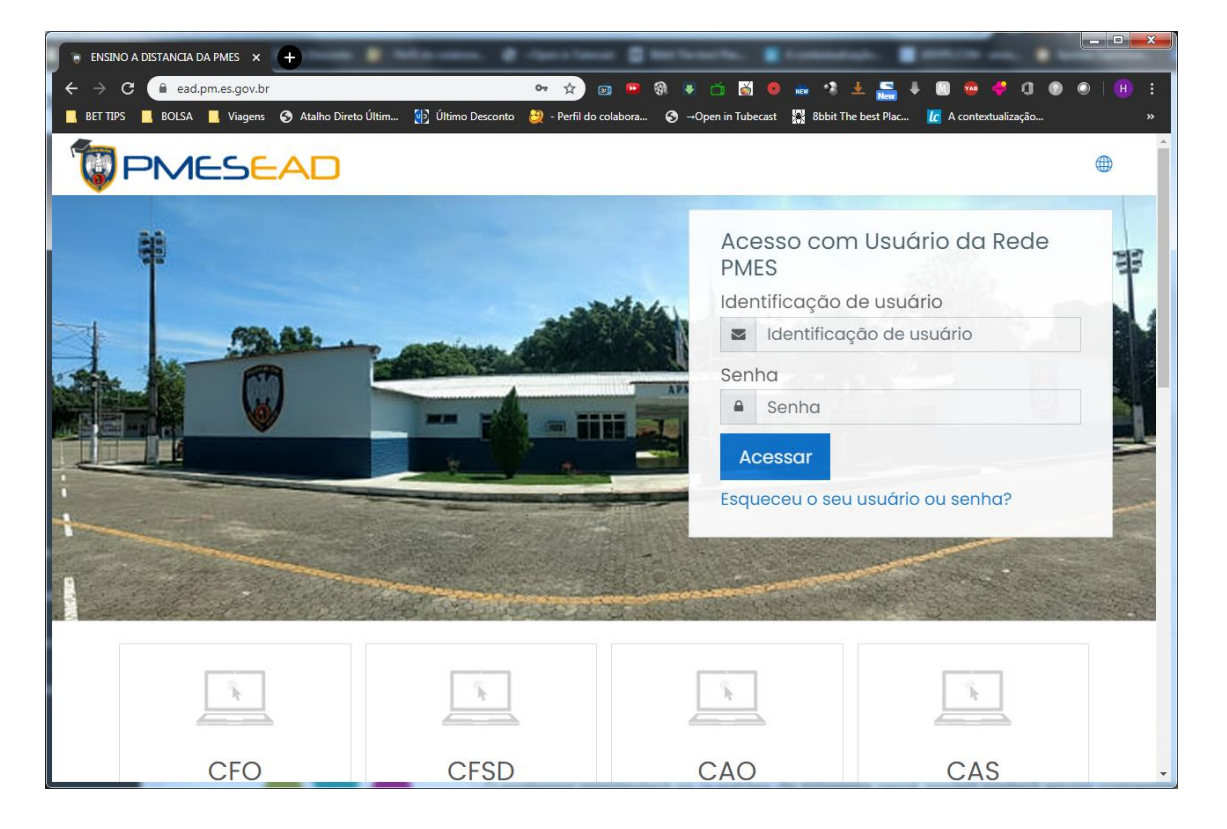

3 – O militar deverá acessar a plataforma com o seu login e senha da INTRANET DA PMES (o mesmo login e senha que usamos nos computadores dos quartéis).

4 – No primeiro login o usuário deverá completar os dados solicitados (setas vermelhas), para fins de alimentação da plataforma (RG, NF, OME e POSTO/GRAD), conforme imagem abaixo.

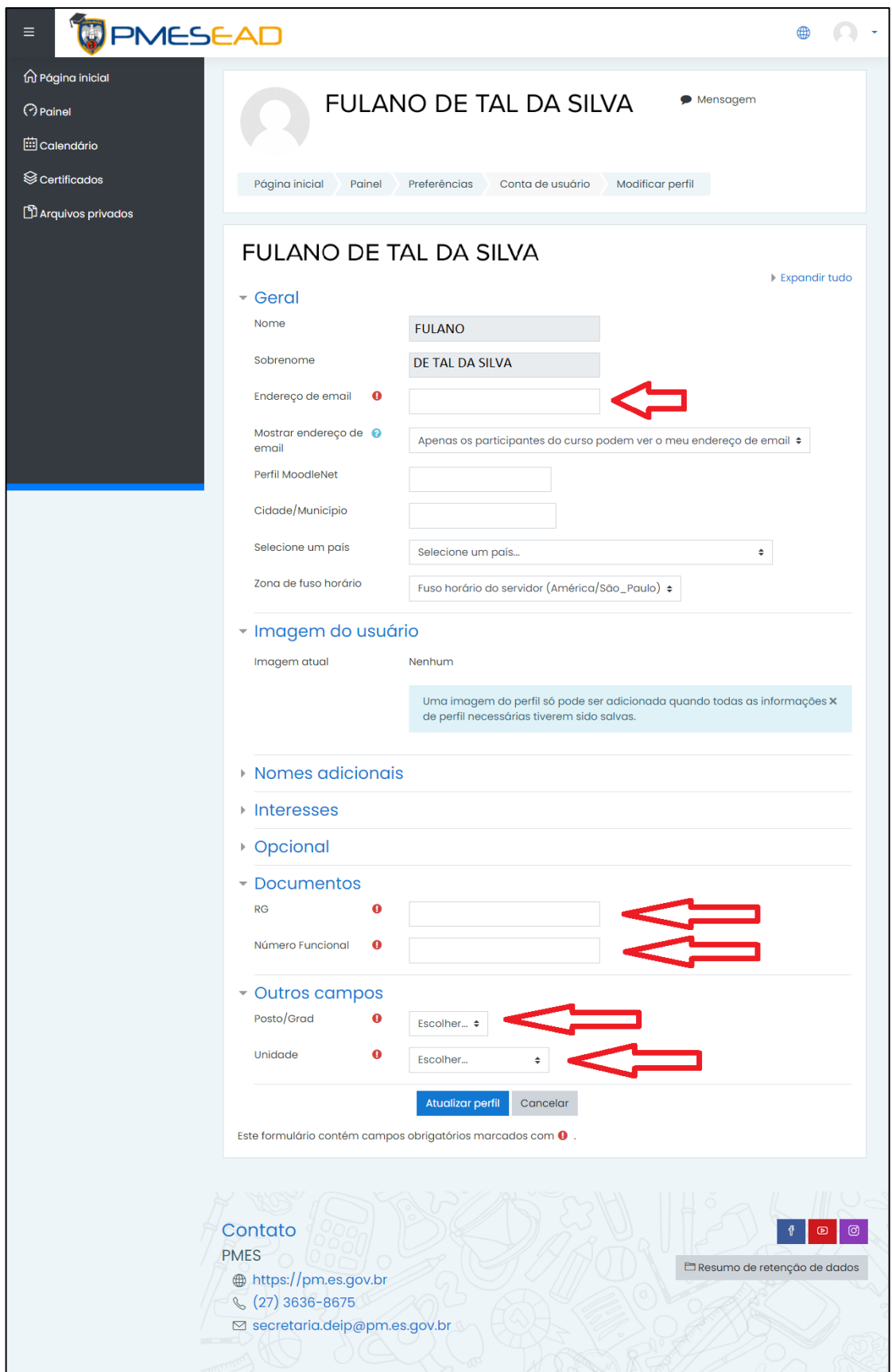

5 – Em seguida o usuário será direcionado para a página inicial do Ambiente Virtual de Aprendizagem (só acessível por quem está logado na plataforma), conforme figura abaixo

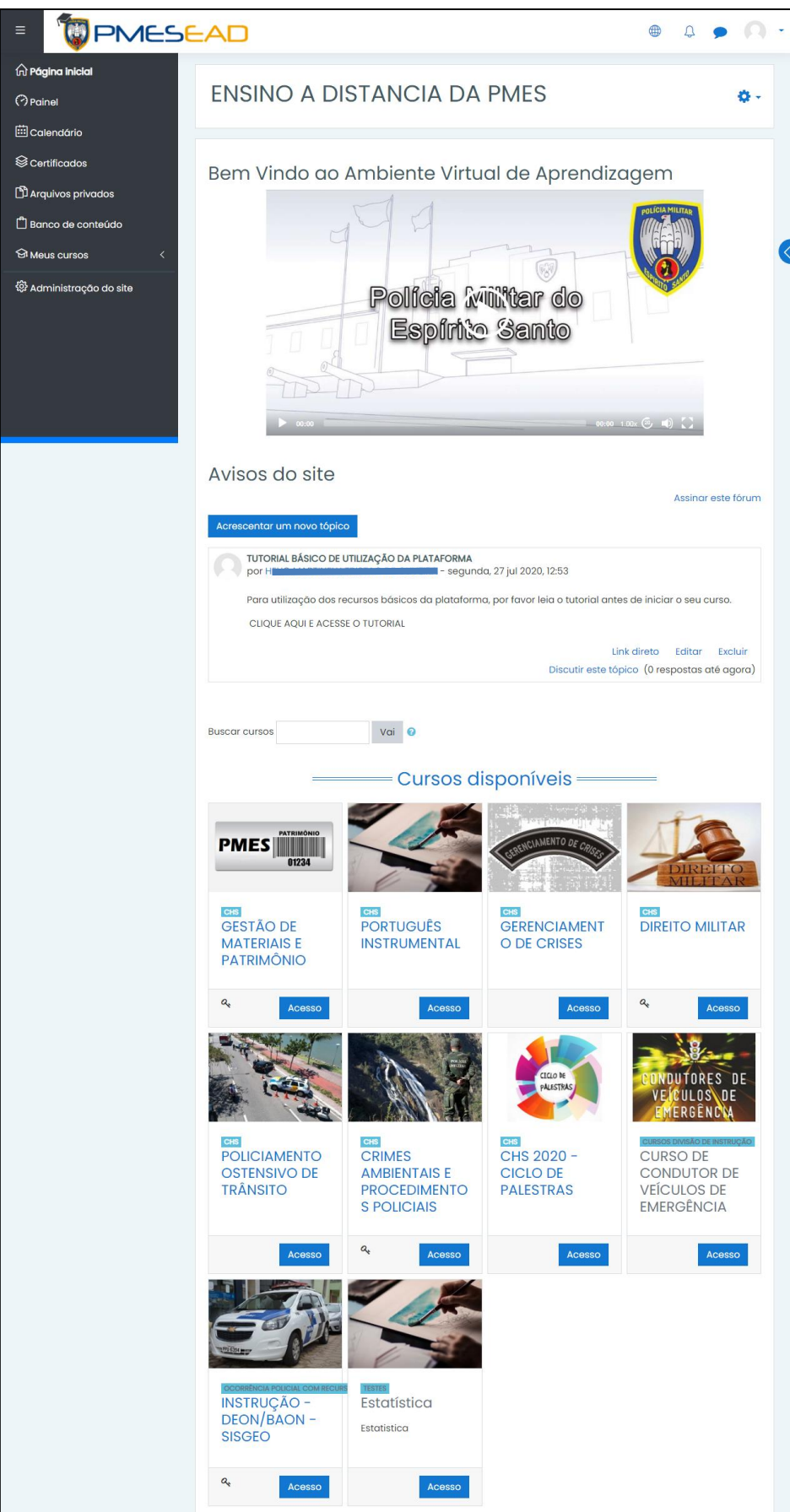

- 6 Na página inicial temos várias informações:
	- a) Uma seção de avisos, onde poderá encontrar o link para este tutorial;

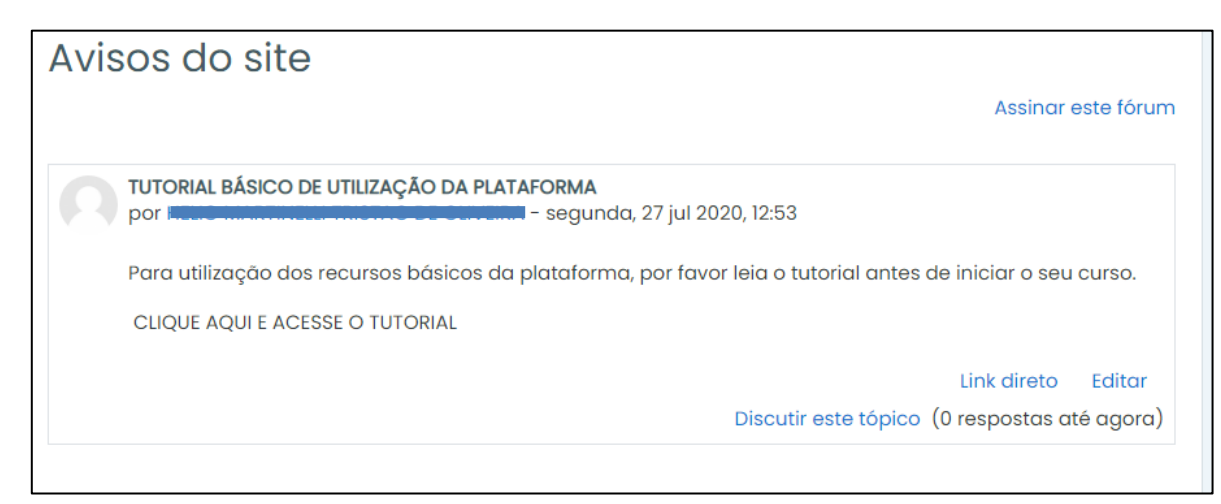

b) Uma caixa de pesquisa de cursos;

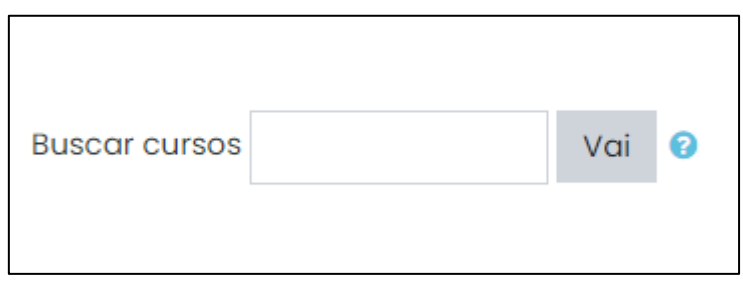

c) Os cursos disponíveis na plataforma;

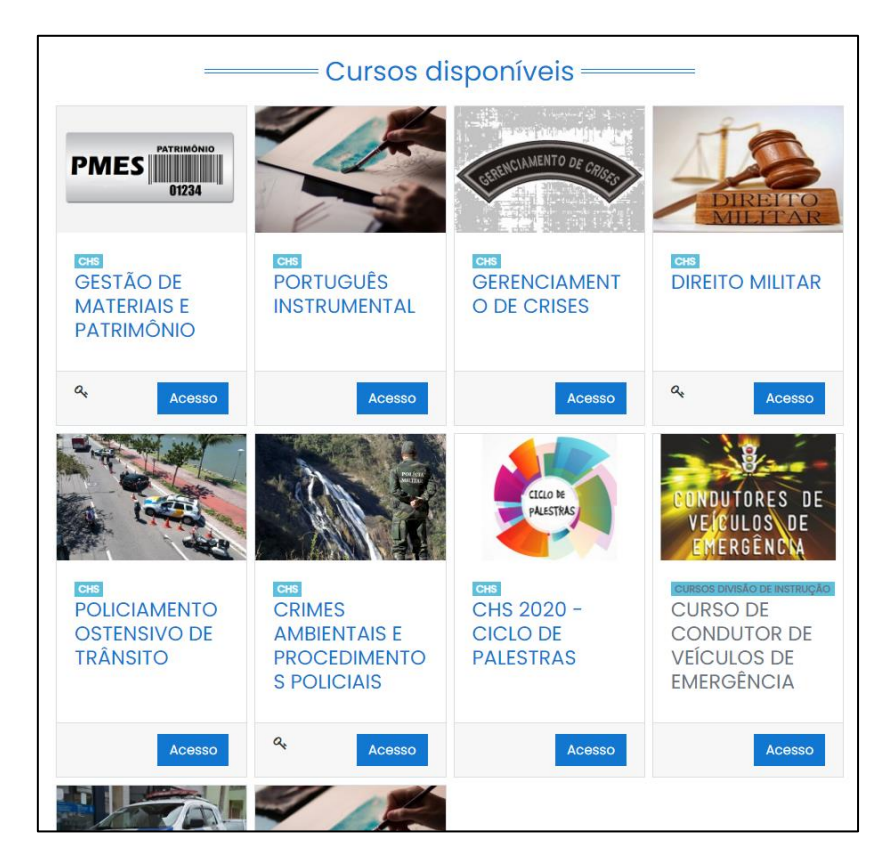

d) O menu de opções da plataforma, que pode ser mostrado/escondido ao clicar nas três barrinhas indicadas pela seta vermelha, conforme figura abaixo:

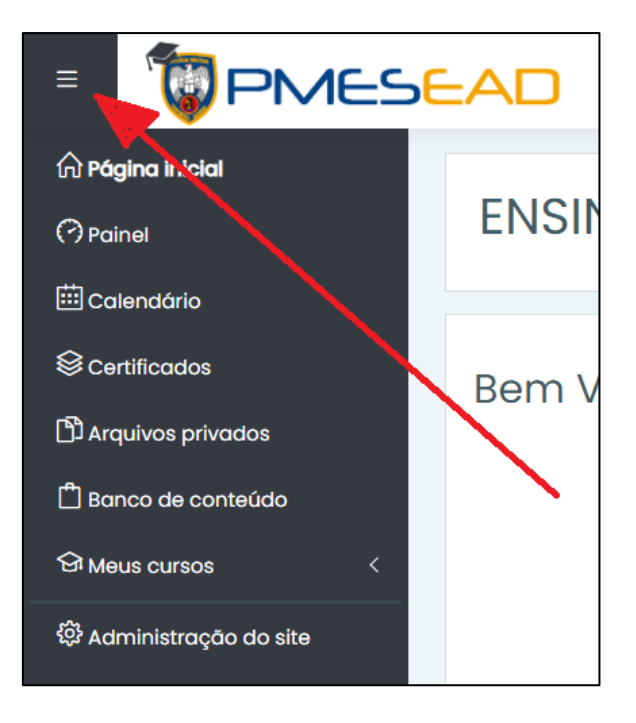

e) No canto superior direito, as opções de linguagem, notificações, menu de mensagens e opções do usuário;

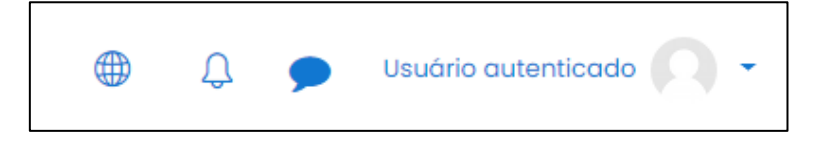

f) Nas opções do usuário, o aluno poderá definir uma série de configurações de seu perfil, ter acesso a eventuais notas de cursos, bem como modificar suas preferências de usuário, conforme figura abaixo:

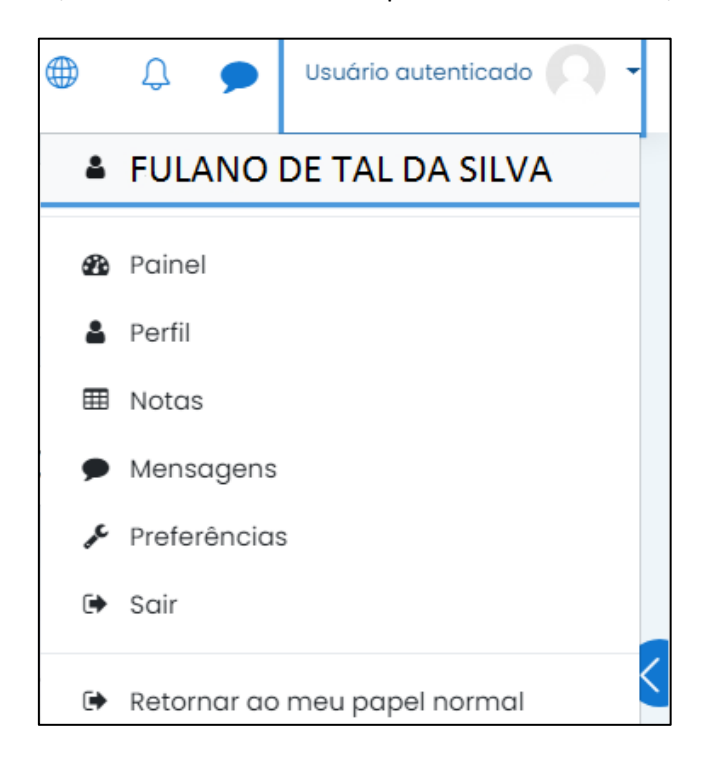

8 – No menu de opções, clicando em PAINEL o aluno encontrará diversas informações sobre os cursos em que está matriculado, conforme figura abaixo. O painel é customizável, podendo o aluno incluir diferentes blocos de informações por meio do botão "PERSONALIZAR ESTA PÁGINA", constante na parte superior esquerda do painel;

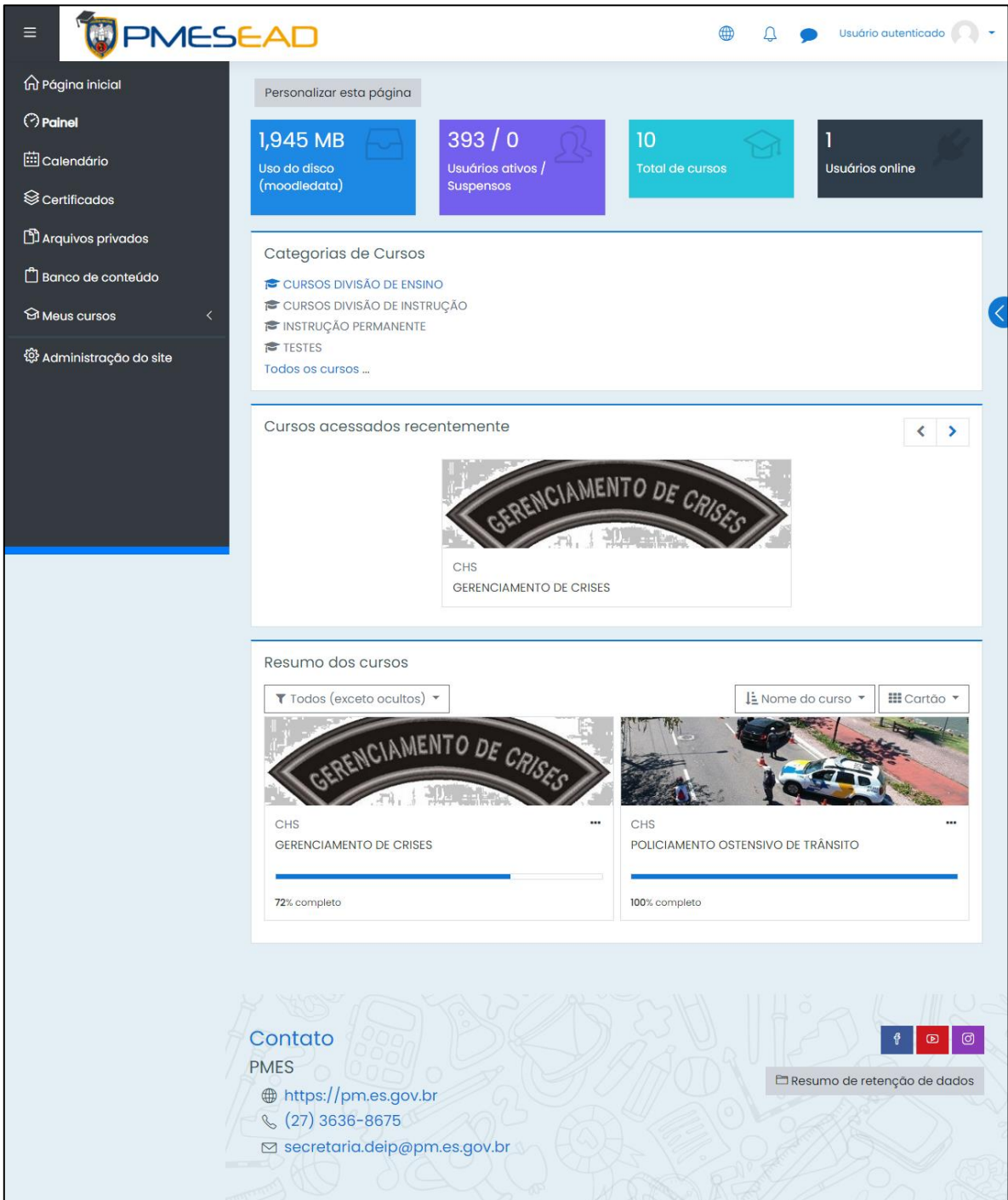

9 – Os cursos são apresentados sempre divididos em seções, módulos ou capítulos, os quais poderão ser acessados clicando nos ícones correspondentes. O layout é representado na figura abaixo:

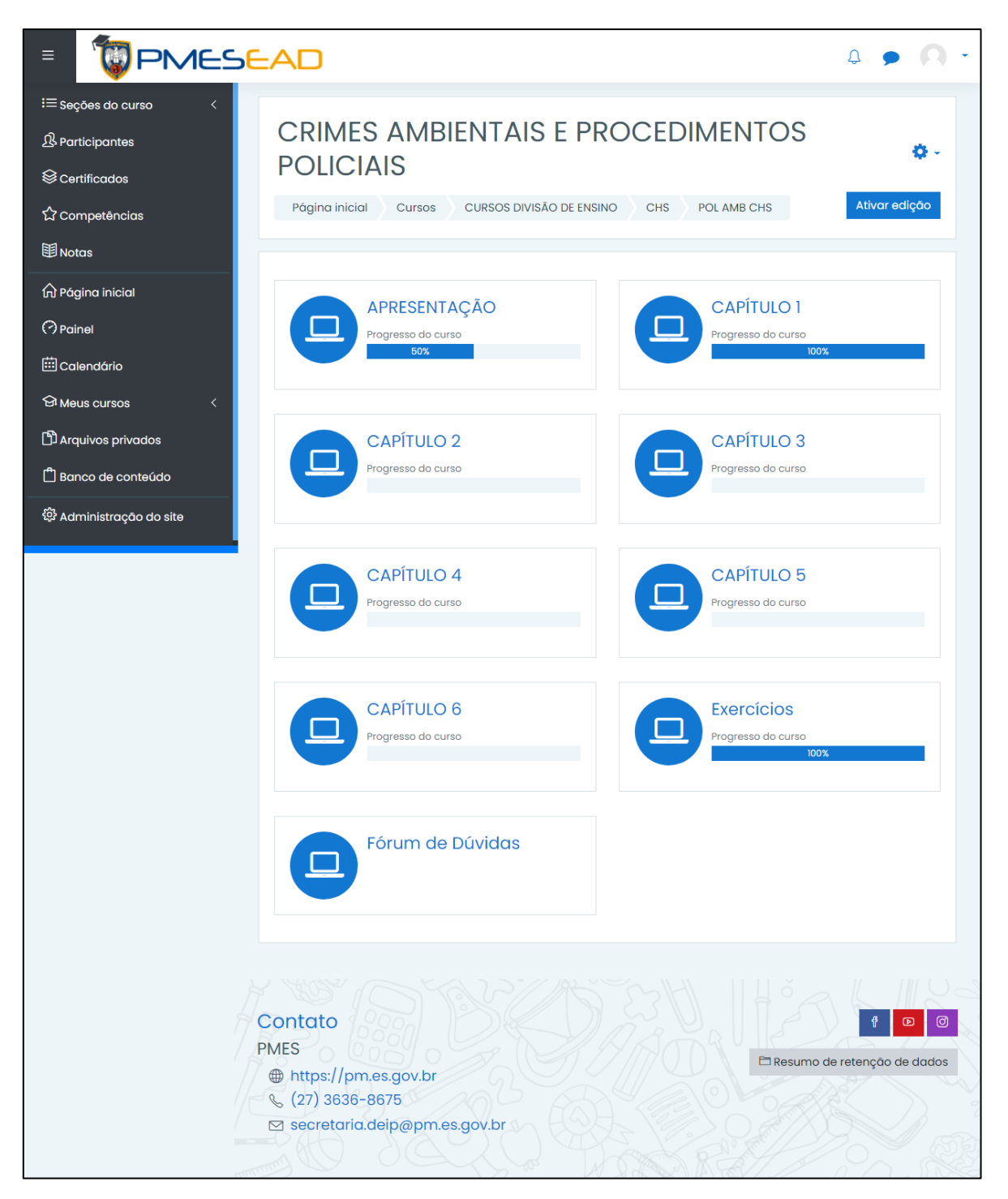

10 – Para navegar no curso o aluno deverá seguir as informações da tela. A interface é bastante intuitiva. Em caso de dúvidas, procure o secretário do seu pelotão inicialmente. Caso a dúvida prospere, entre em contato com o administrador da disciplina por meio da ÁREA DE PROBLEMAS TÉCNICOS, disponível em todas as disciplinas, conforme abaixo:

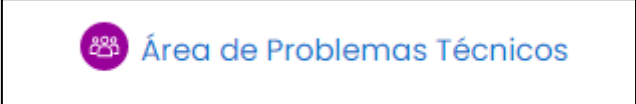

11 – Diversos cursos possuem arquivos para serem acessados/baixados pelos alunos. Eles estão sempre representados por ícones característicos, conforme abaixo:

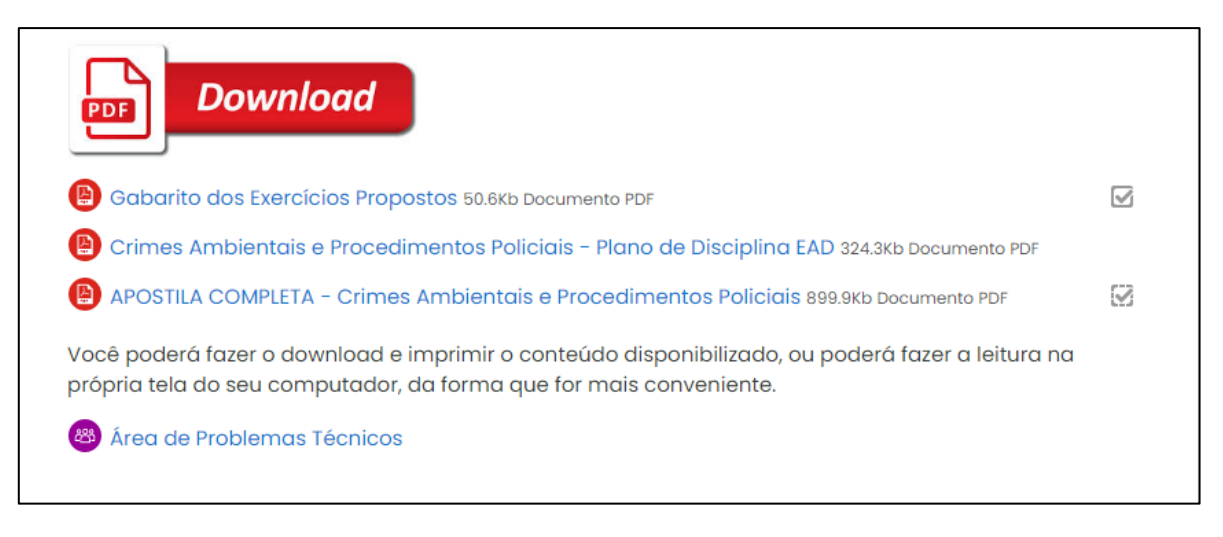

12 – Ao clicar no arquivo que deseja, o mesmo deverá abrir em uma nova janela, ou poderá ser feito o download, a depender das configurações do seu navegador. Recomendamos o uso do navegador Google Chrome, atualizado em sua última versão.

13 – Alguns conteúdos dependem do uso da ferramenta Flash player. Ao serem executados, você poderá se deparar com uma tela semelhante à da figura abaixo:

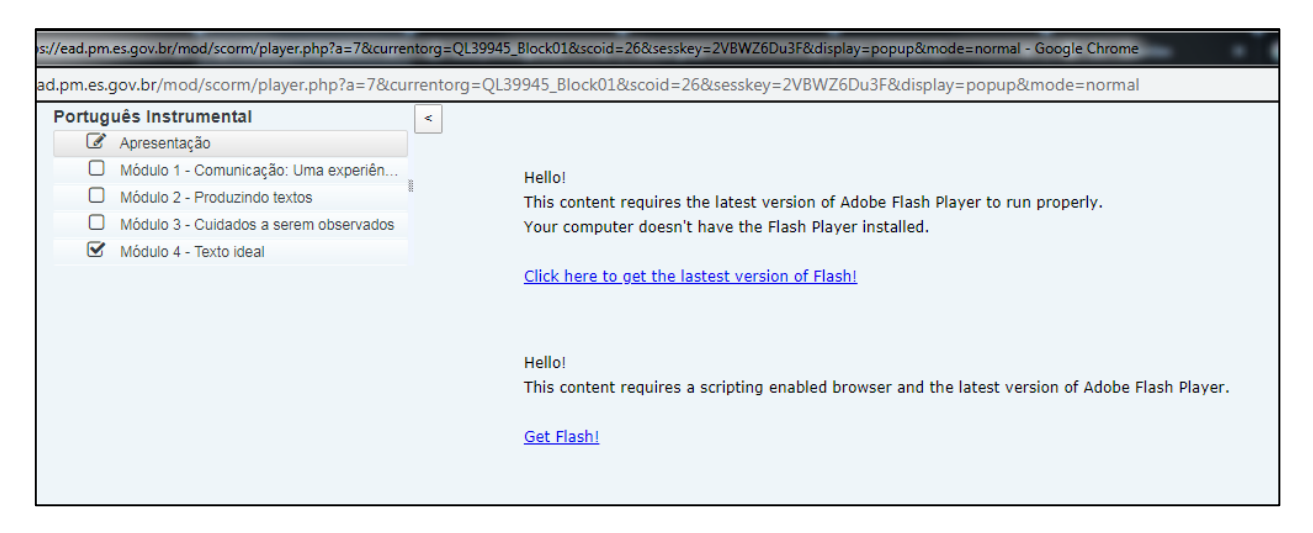

13 – Para prosseguir clique na mensagem "Click here to get the lastest version of Flash!", e posteriormente clique em "PERMITIR" na mensagem que aparecerá, conforme figura abaixo, e o conteúdo deverá ser executado:

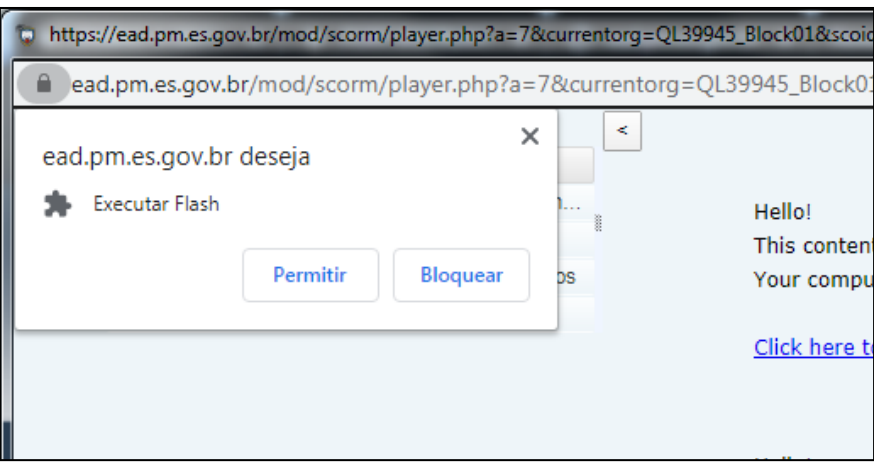

14 - Em caso de dificuldades, envie uma mensagem pela própria plataforma clicando no balão indicado na figura. Pesquise o usuário para AJUDA AVA e descreva seu problema. Caso ainda persista a dificuldade, entre em contato com a DEIP no telefone 3636-8675 e solicite ajuda.

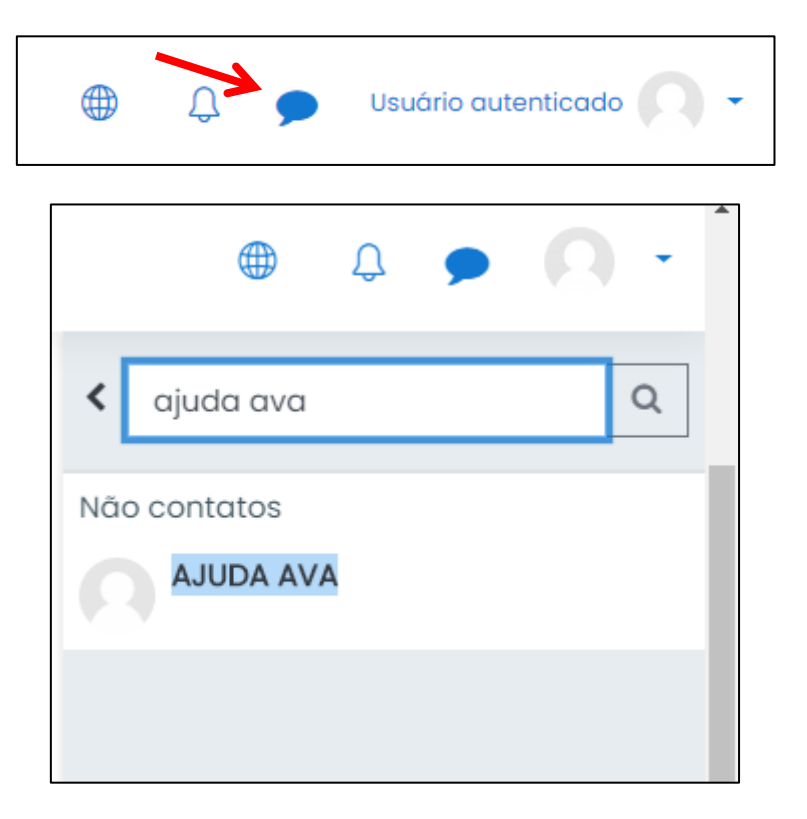

## DESEJAMOS BONS ESTUDOS A TODOS!!!